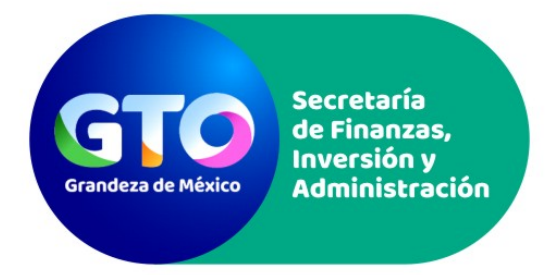

Manual de Operación y Guía del Usuario

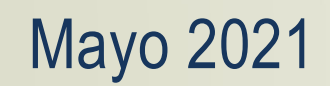

**GOBIERNO DEL ESTADO DE GUANAJUATO** 

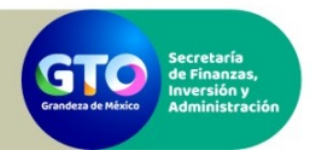

# **BANCO INTEGRADO DE PROYECTOS** Manual de Operación y Guía del Usuario

# Contenido

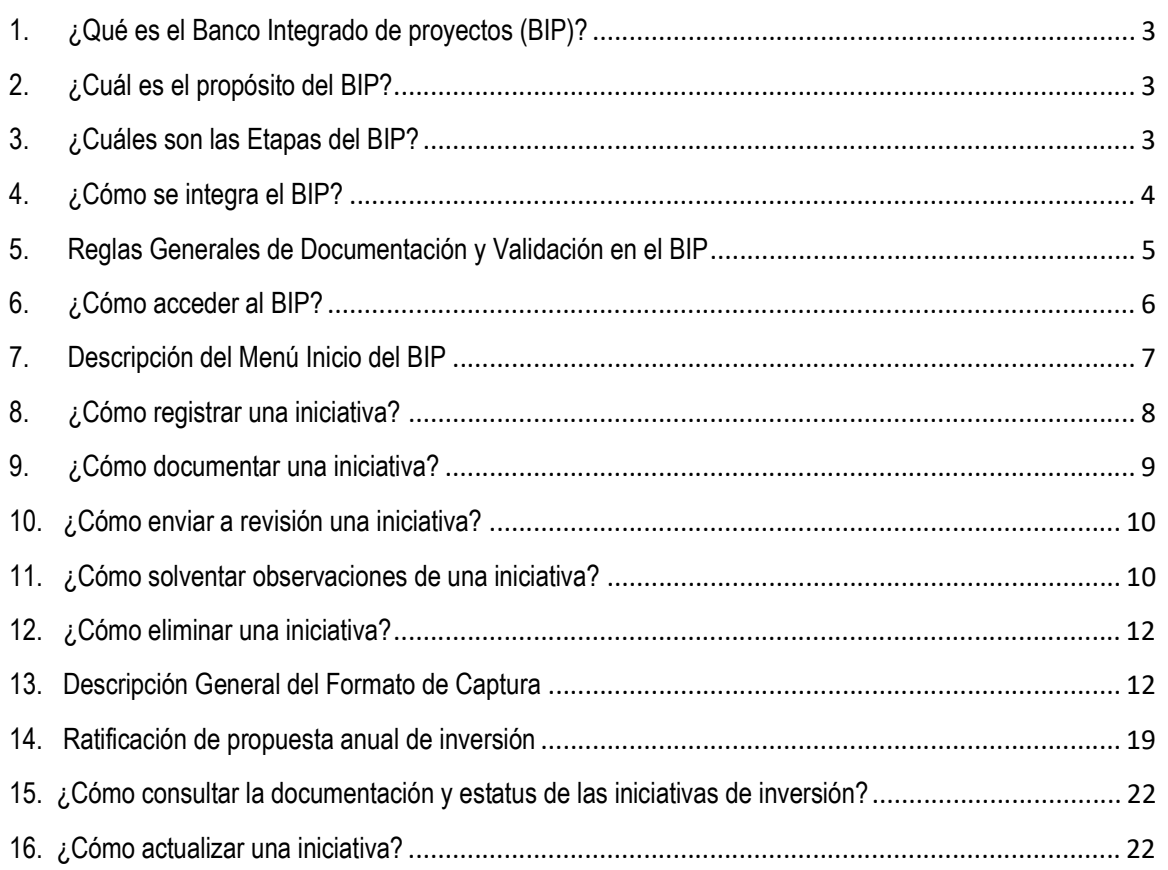

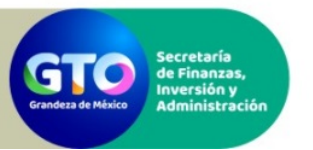

-

Manual de Operación y Guía del Usuario

# 1. ¿Qué es el Banco Integrado de proyectos (BIP)?

El BIP (Banco Integrado de Proyectos) es un módulo del Sistema de Evaluación al Desempeño (SED), herramienta dispuesta para recibir, analizar y valorar la preparación técnica, impacto social y atingencia estratégica de las iniciativas de proyectos de inversión promovidas por las Dependencias, Entidades, Poderes y Organismos Autónomos que, mediante la intervención gubernamental, buscan resolver una problemática, atender una necesidad o aprovechar una oportunidad.<sup>1</sup>

El BIP se conceptualiza como un módulo atemporal del SED donde las DyE pueden registrar y documentar en cualquier momento sus iniciativas de inversión para dar cumplimiento a los objetivos de corto, mediano y largo plazo establecidos en los instrumentos de planeación gubernamental.

El BIP es operado y administrado por la Secretaría de Finanzas, Inversión y Administración (SFIA), atiende a lo estipulado en la Ley para el Ejercicio y Control de los Recursos Públicos para el Estado y los Municipios de Guanajuato (Art. 3, Art. 56 Fracción III y Art.78 undecies) https://congresogto.s3.amazonaws.com/uploads/reforma/pdf/2735/LEY\_PARA\_EL\_EJERCICIO\_Y\_CONTROL\_DE\_LOS\_RECURSOS\_PUBLI COS PO 26ENE2021 DO 305.pdf y en los Lineamientos Generales para la Aplicación de Recursos en Materia de Proyectos de Inversión para el Ejercicio Fiscal de 2021 (Art.6) https://finanzas.guanajuato.gob.mx/c\_disposiciones\_administrativas\_2021/lin\_inversion.php

# ¿Cuál es el propósito del BIP?

El BIP tiene como propósito identificar los mejores proyectos de inversión susceptibles a integrarse a una propuesta de cartera de inversión Estatal o Federal, considerando su atingencia con la política gubernamental, su grado de preparación y su impacto sobre la ciudadanía.

# 2. ¿Cuáles son las Etapas del BIP?

A fin de identificar la pertinencia, preparación e impacto social de las iniciativas de inversión, el BIP considera las siguientes etapas en el proceso de maduración de cada iniciativa:

 $^1$  Lineamientos Generales para la Aplicación de Recursos en Materia de Proyectos de Inversión para el Ejercicio Fiscal de 2021 (Art. 6)

https://finanzas.guanajuato.gob.mx/c\_disposiciones\_administrativas\_2021/lin\_inversion.php

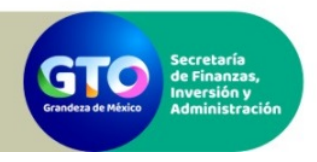

Manual de Operación y Guía del Usuario

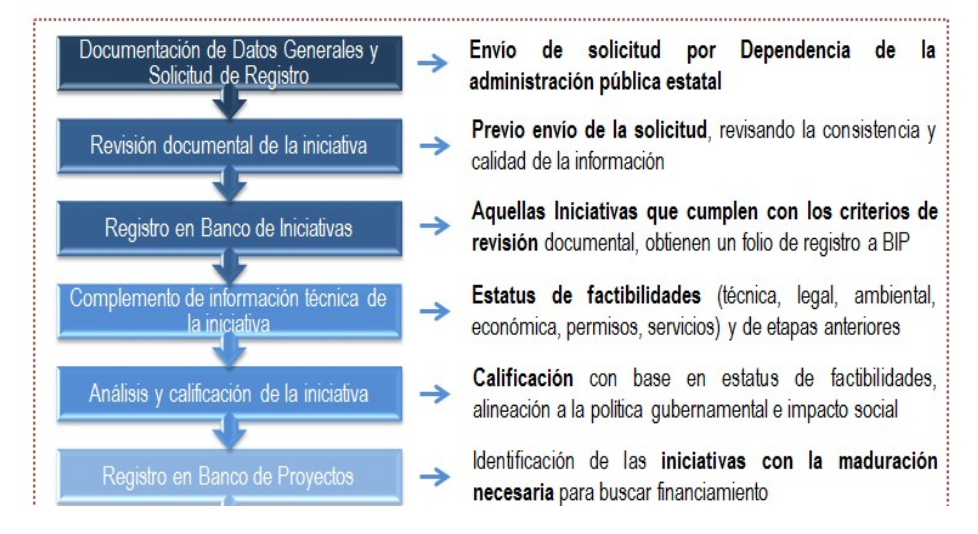

Así mismo, una vez que las iniciativas forman parte del Banco de Proyectos, el BIP considera las siguientes actividades relacionadas con otras etapas del ciclo presupuestal:

- 1. Integración de los proyectos a propuestas de carteras de inversión estatal y federal, donde se solicita a las DyE la ratificación de alcances anuales.
- 2. Seguimiento del estatus de autorización y ejecución de los proyectos registrados en el BIP, con el propósito de identificar aquellos que están han sido atendidos en los presupuestos estatal o federal.

# 3. ¿Cómo se integra el BIP?

Para la documentación, revisión, análisis y administración de las iniciativas de inversión, el BIP cuenta con los siguientes componentes disponibles para los usuarios de captura:

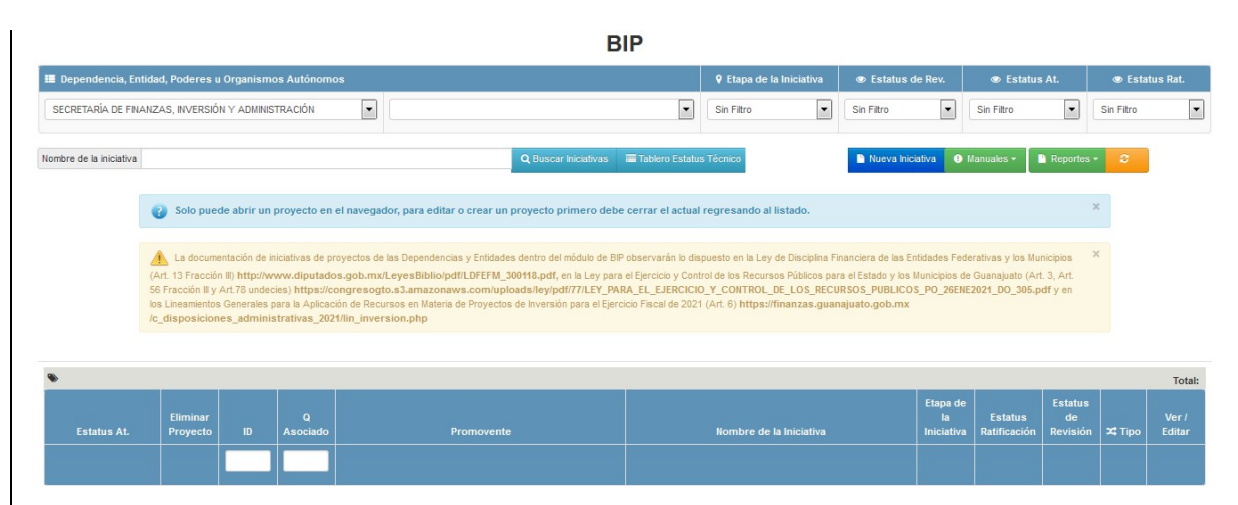

Menú de Inicio.

Vista inicial de administración de las iniciativas. Desde el menú de inicio se puede crear, documentar, editar y eliminar una iniciativa, así como acceder a la sección de revisión, manuales y reportes de la información documentada y del estatus de cada iniciativa.

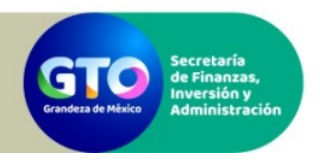

 Formato de Captura. Está compuesto por siete secciones y tiene el propósito de recabar información para el análisis de la atingencia, impacto y preparación de la iniciativa:

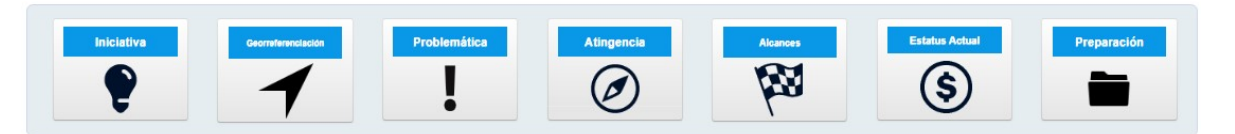

Sección de Revisión. Esta sección muestra el estatus de revisión de cada sección de la iniciativa y el historial de observaciones y comentarios asociados a la revisión.

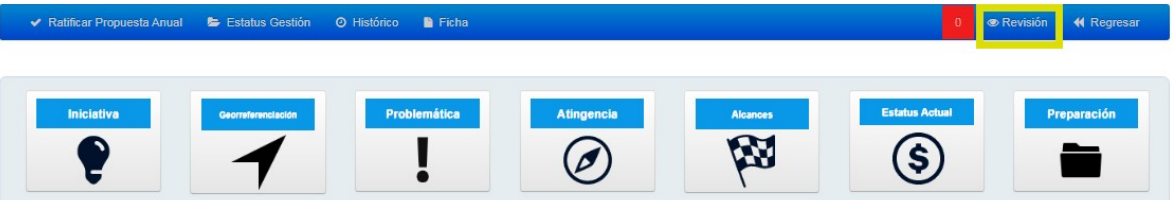

 Sección de Ratificación de Propuesta Anual. Esta sección permite confirmar el alcance anual y el esquema de financiamiento propuesto de la iniciativa para determinado ejercicio fiscal de manera previa a la etapa de programación de cada ciclo presupuestal.

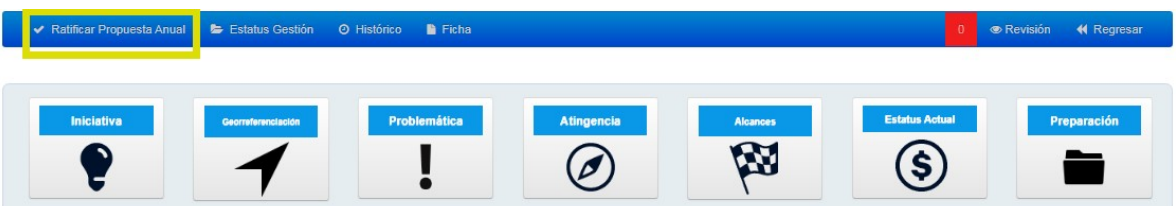

## 4. Reglas Generales de Documentación y Validación en el BIP

- Para obtener la solicitud de registro de una iniciativa en el BIP, es requisito haber documentado todos los campos de las primeras cinco secciones del formato de captura (Iniciativa, Georreferenciación, Problemática, Atingencia y Alcances).
- Para obtener el registro de una iniciativa y habilitar la captura de las siguientes secciones (Estatus Actual y Preparación), es requisito contar con la documentación y revisión concluida de las primeras cinco secciones del formato de captura.
- Para que una iniciativa pueda integrarse al Banco de Proyectos, es requisito contar con la documentación y revisión concluida de las siete secciones del formato de captura.
- Para que una iniciativa pueda ser integrada a una propuesta de cartera de inversión estatal y federal, es requisito que cuente con folio de registro en el BIP, así como la documentación concluida de las siete secciones del formato de captura.

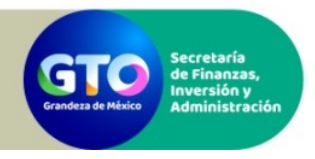

 Para que una iniciativa pueda ser considerada en el análisis e integración de las propuestas anuales de carteras de inversión estatal y federal, debe ser registrada, documentada y revisada dentro de los plazos establecidos.

## 5. ¿Cómo acceder al BIP?

Para tener acceso al Banco Integrado de Proyectos del SED, los servidores públicos deben ser designados como enlaces del BIP por sus dependencias, entidades u organismos.

Los Enlaces del BIP serán responsables del registro, documentación y administración de las iniciativas de cada DyE y tendrán los siguientes permisos como usuarios:

- Acceso al Bip.
- Edición de iniciativas en el BIP (crear, documentar, editar, eliminar).
- Ratificación de alcances y esquema de financiamiento para la propuesta anual de inversión.
- Descarga de reportes de la documentación y estatus de sus iniciativas.

Para ingresar al BIP deben seguirse estos pasos:

1. Ingresar al SED (http://sed.guanajuato.gob.mx/sed/public/login) con el usuario y contraseña asignados, eligiendo en el campo Ejercicio la opción "BIP":

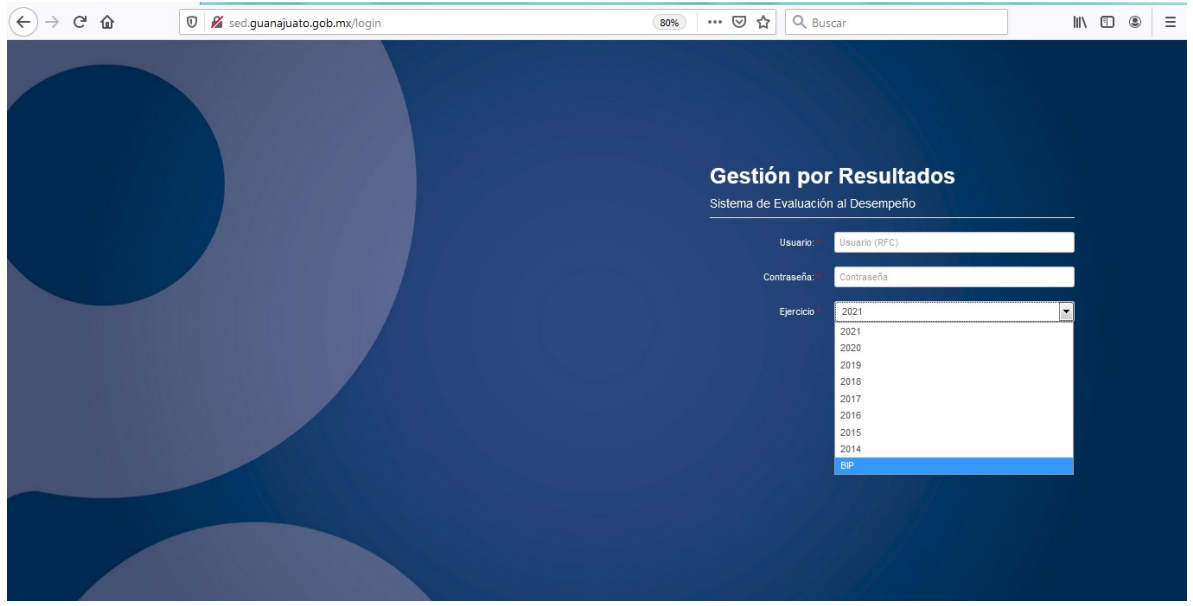

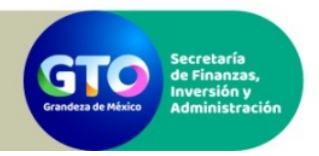

Manual de Operación y Guía del Usuario

# 6. Descripción del Menú Inicio del BIP

Al ingresar al Banco Integrado de Proyectos se desplegará el menú de inicio que se divide en dos apartados como se muestra a continuación:

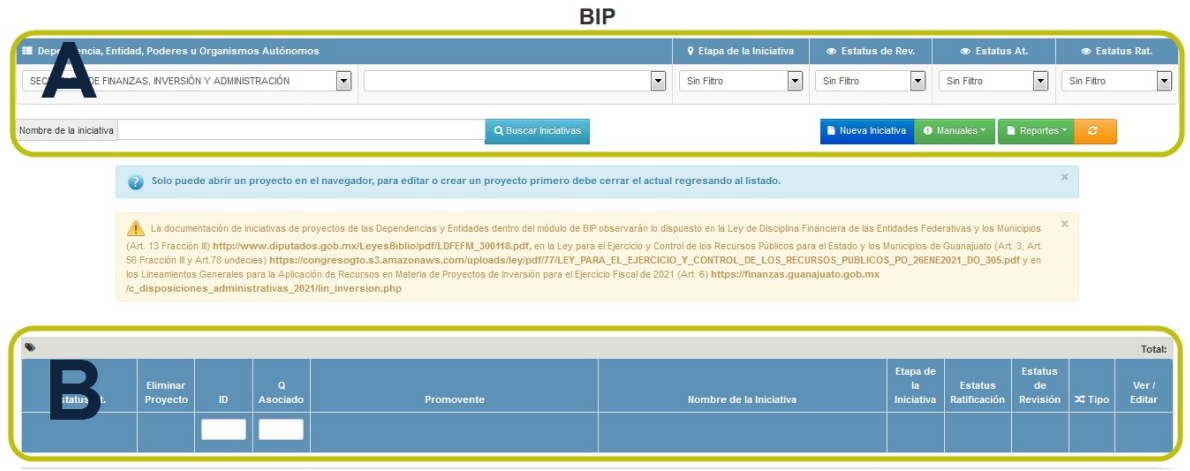

Apartado A. Se ubica en la parte superior del menú. En este apartado se puede:

- Filtrar iniciativas para su visualización, conforme a criterios predefinidos: Etapa de la Iniciativa, Estatus de Revisión, Estatus de Atención, Estatus de Ratificación y Nombre de la iniciativa.
- Registrar una nueva iniciativa.
- Acceder a los manuales del BIP: "Manual de Operación y Guía del Usuario" (denominado "Captura") y "Criterios Generales de Documentación de Iniciativas de Inversión" (denominado "Documentación").
- Acceder a reportes de la información documentada en cada una de las secciones del formato de captura (denominado "Reporte") y del estatus de cada una de las iniciativas (denominado "Estatus").

Apartado B. Se ubica en la parte inferior del menú. En éste apartado se puede:

 Visualizar el listado de las iniciativas registradas en el BIP, con los siguientes elementos de información:

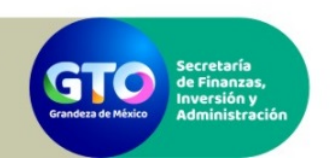

Manual de Operación y Guía del Usuario

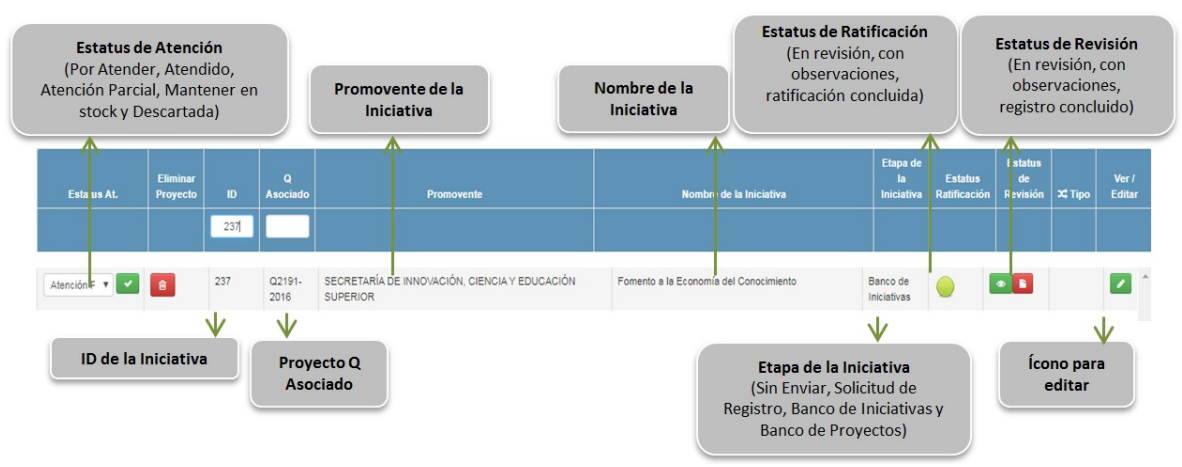

Visualizar el estatus de revisión y acceder a la sección de revisión para ver y responder observaciones (presionar el botón ).

- a. Ver o editar la documentación de una iniciativa (presionar el botón <sup>2</sup>).
- b. Eliminar una iniciativa (siempre y cuando no se haya enviado a revisión) presionar el botón  $\bullet$ .

# 7. ¿Cómo registrar una iniciativa?

1. En el menú de inicio, presionar el botón Nueva Iniciativa:

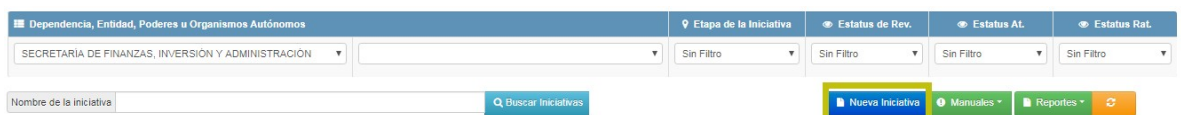

#### Se desplegará el menú de la iniciativa:

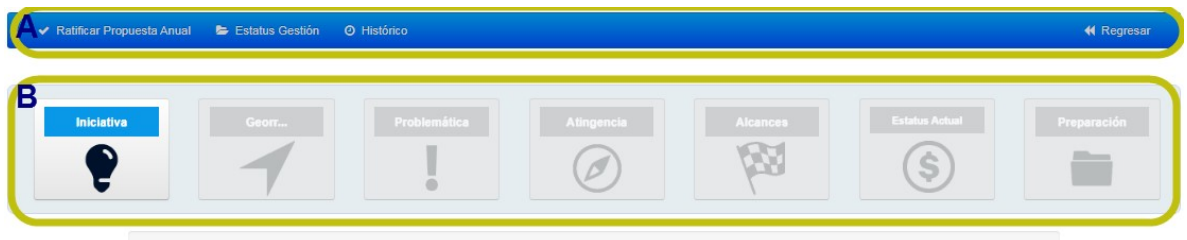

El menú de la iniciativa se compone por los siguientes elementos:

- A. Acceso a las secciones Ratificar Propuesta Anual y Revisión. Asimismo, cuenta con un vínculo de regreso al menú de inicio (Regresar). El acceso a la sección Revisión se activa en cuanto la iniciativa es enviada a revisión por primera vez.
- B. Acceso a la *documentación de las secciones* de captura. La barra de la parte inferior indica el porcentaje de secciones documentadas.

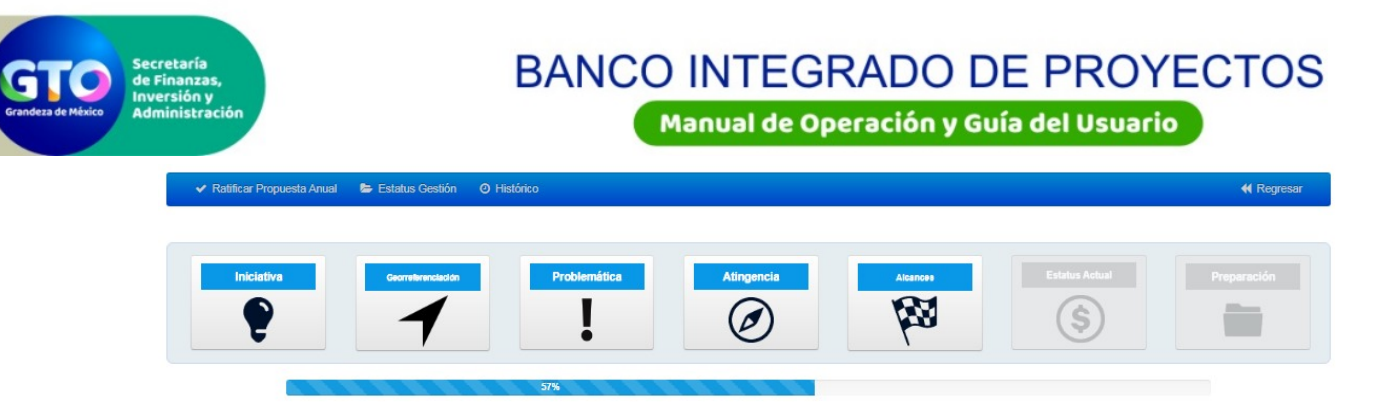

En un primer momento, sólo se visualizará la sección Iniciativa. Para poder guardar una iniciativa, deben documentarse los campos obligatorios de esta sección.

2. Ingresar a la sección Iniciativa:

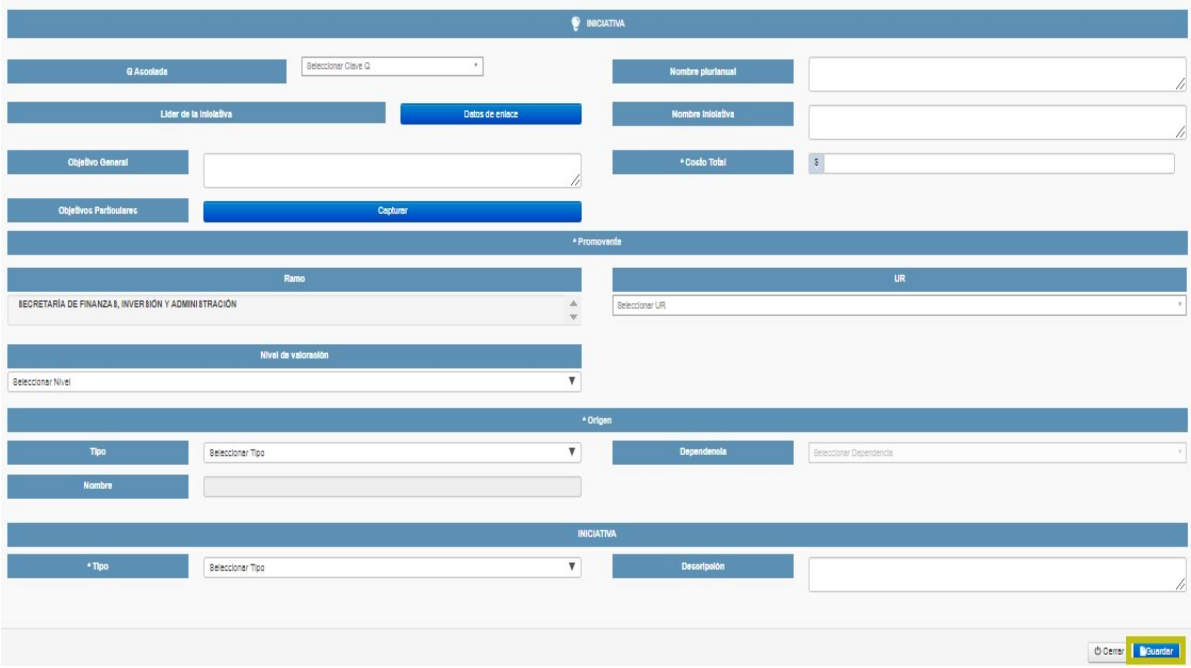

- 3. Documentar todos los campos de la sección.
- 4. Guardar los cambios realizados.

En este momento se genera el pre-registro de la iniciativa, después del cual se podrá continuar documentando el resto de secciones. Para habilitar la captura de cada sección siguiente, se deben documentar y guardar todos los campos de la sección previa.

La etapa del BIP a la que corresponde el pre-registro de la iniciativa es Sin Enviar.

### 8. ¿Cómo documentar una iniciativa?

Iniciativa pre-registrada previamente:

1. En el listado del menú de inicio del BIP, realizar el filtro de visualización correspondiente, ingresar a la iniciativa que se quiere documentar presionando el botón ...

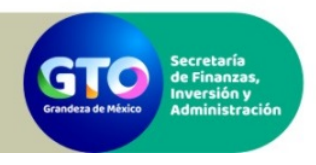

2. Ingresar a la última sección documentada, guardar los cambios realizados y continuar la documentación de las secciones siguientes.

Nueva iniciativa:

- 1. Desde el menú de inicio del BIP, presionar el botón Nueva Iniciativa (ver el apartado 8 de este manual)
- 2. Documentar cada una de las secciones y asegurarse de guardar la información registrada.

Los criterios aplicables a los campos de cada una de las secciones del formato de captura se especifican en el manual "Criterios Generales de Documentación", disponible en el menú Manuales del Menú de Inicio del BIP.

## 9. ¿Cómo enviar a revisión una iniciativa?

Para enviar a revisión una iniciativa (solicitud de registro), se deben documentar previamente las primeras cinco secciones del formato de captura: Iniciativa, Georreferenciación, Problemática, Atingencia y Alcances.

Para enviar la solicitud de registro de una iniciativa se deberá:

- 1. Crear la iniciativa (ver el apartado 8 de este manual)
- 2. Documentar las 5 primeras secciones de la iniciativa (ver el apartado 9 de este manual)
- 3. Al documentar y guardar la quinta sección (Alcances), se habilitará el botón para enviar a revisión la iniciativa (**CERWARE)**; presionar el botón y seleccionar "Aceptar" en el mensaje de confirmación que se despliega.

Con lo anterior se activa el proceso de revisión de la iniciativa, en donde deben atenderse todas las observaciones que se realicen posteriormente a la documentación de cada una de las secciones.

Al concluir el proceso de revisión de las primeras cinco secciones, la etapa de la iniciativa cambiará de Solicitud de Registro a Banco de Iniciativas y se activará la captura de las secciones Estatus Actual y Preparación.

### 10. ¿Cómo solventar observaciones de una iniciativa?

El proceso de revisión tiene como propósito verificar que la documentación de las secciones de la iniciativa cumpla con los criterios de documentación establecidos en el manual Criterios Generales de Documentación de Iniciativas de Inversión.

Se puede acceder a la sección de revisión mediante cualquiera de las siguientes opciones:

1. Menú de inicio. Buscar la iniciativa y presionar el botón ubicado en la columna Estatus de Revisión  $\begin{pmatrix} 0 \\ 1 \end{pmatrix}$ 

La codificación de colores es la siguiente: **para iniciativa en revisión.** Para iniciativa con observaciones, **para iniciativa con documentación concluida y/o sin observaciones.** 

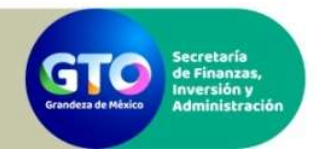

Manual de Operación y Guía del Usuario

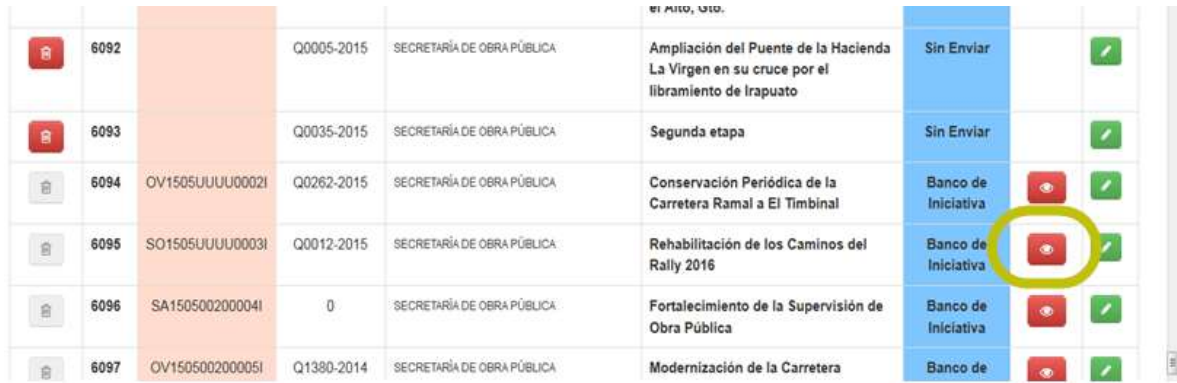

2. Menú de la iniciativa. Buscar la iniciativa e ingresar al menú presionando el botón **de la Eumenta**. En el menú de la iniciativa presionar el enlace "Revisión". Al lado izquierdo del enlace "Revisión" se despliegan las secciones que cuentan con observaciones por solventar.

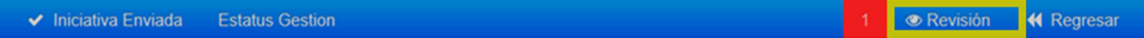

En ambas opciones se despliega una ventana emergente con el estatus de revisión y las observaciones de cada una de las secciones; las secciones con observaciones se muestran en color rojo:

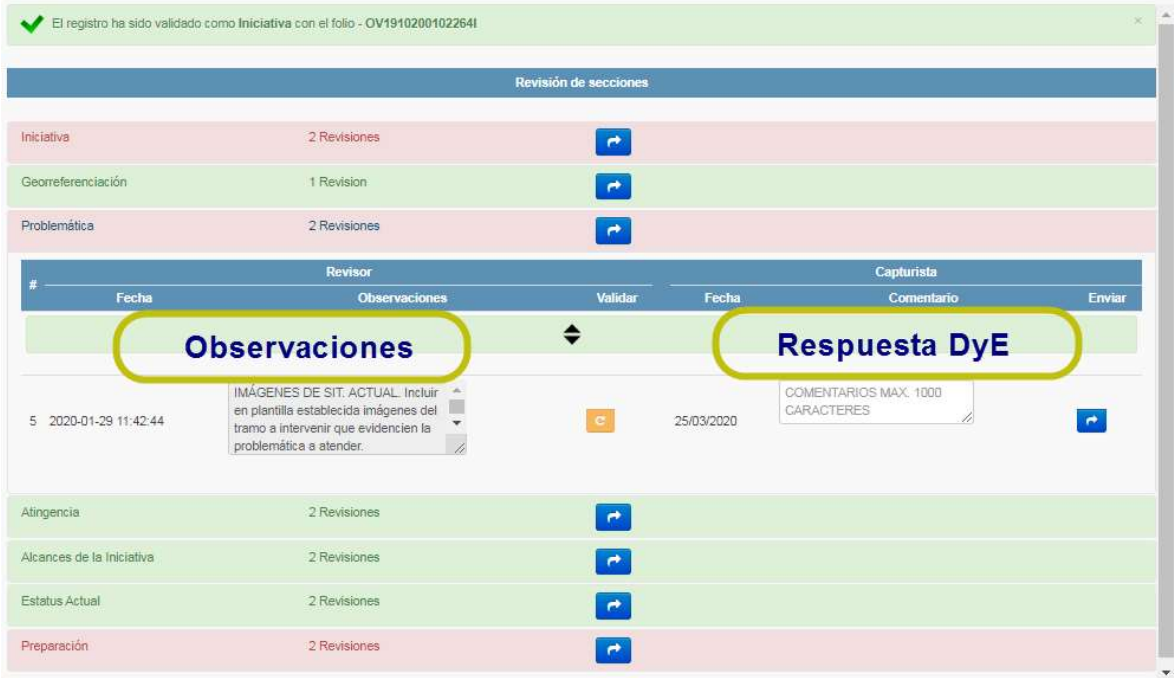

Para solventar observaciones se deben seguir los pasos a continuación:

- 1. Ir a la sección Revisión y ver las observaciones presionando cualquiera de las secciones marcadas en rojo y cerrar la ventana.
- 2. Ingresar a la iniciativa presionando el botón Ver/Editar  $(2)$  en el menú de inicio.

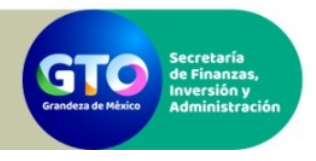

- 3. Ingresar a la sección con observaciones.
- 4. Atender las observaciones editando los campos correspondientes y guardar cambios.
- 5. Ir nuevamente a la sección Revisión, presionar la sección correspondiente, y enviarla a revisión capturando un comentario en sección Capturista y presionando el botón **.**
- 6. Repetir los pasos anteriores hasta que se hayan atendido las observaciones de todas las secciones de la iniciativa marcadas en rojo en la sección Revisión.

## 11. ¿Cómo eliminar una iniciativa?

Como parte de las atribuciones de administración de sus iniciativas, el usuario de captura tendrá la capacidad de eliminar las iniciativas documentadas que no hayan sido enviadas a revisión (estatus Sin Enviar en la columna Etapa de la Iniciativa).

Los pasos para eliminar una iniciativa son los siguientes:

- 1. En menú de inicio ubicar la iniciativa y presionar el botón **un** ubicado en el extremo izquierdo del listado.
- 2. Confirmar que se desea eliminar la iniciativa. Una vez eliminada una iniciativa no se podrá recuperar la información.

Las iniciativas que ya hayan sido enviadas a revisión no podrán ser eliminadas siguiendo los pasos anteriores. Para eliminar una iniciativa en este supuesto, debe enviarse correo de solicitud a la SFIA. En ningún caso se podrán eliminar iniciativas que hayan recibido financiamiento de fuente estatal o federal.

### 12. Descripción General del Formato de Captura

El formato de captura es el componente del Banco Integrado de Proyectos mediante el cual se recaba la información general y complementaria de la iniciativa a fin de valorar su atingencia a la política gubernamental, su grado de preparación y factibilidad técnica, y su impacto y rentabilidad social.

El formato de captura está dividido en siete secciones: Iniciativa, Georreferenciación, Problemática, Atingencia, Alcances, Estatus Actual y Preparación.

#### Sección Iniciativa

Incluye la documentación de los siguientes campos: proyecto estratégico asociado (Q Asociada), nombre de la iniciativa, datos del líder y enlace operativo de la iniciativa, objetivo general, objetivos particulares, costo total de la iniciativa, prioridad para la DoE, origen de la iniciativa, tipo de iniciativa y descripción de la misma.

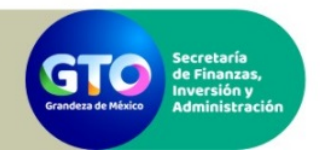

Manual de Operación y Guía del Usuario

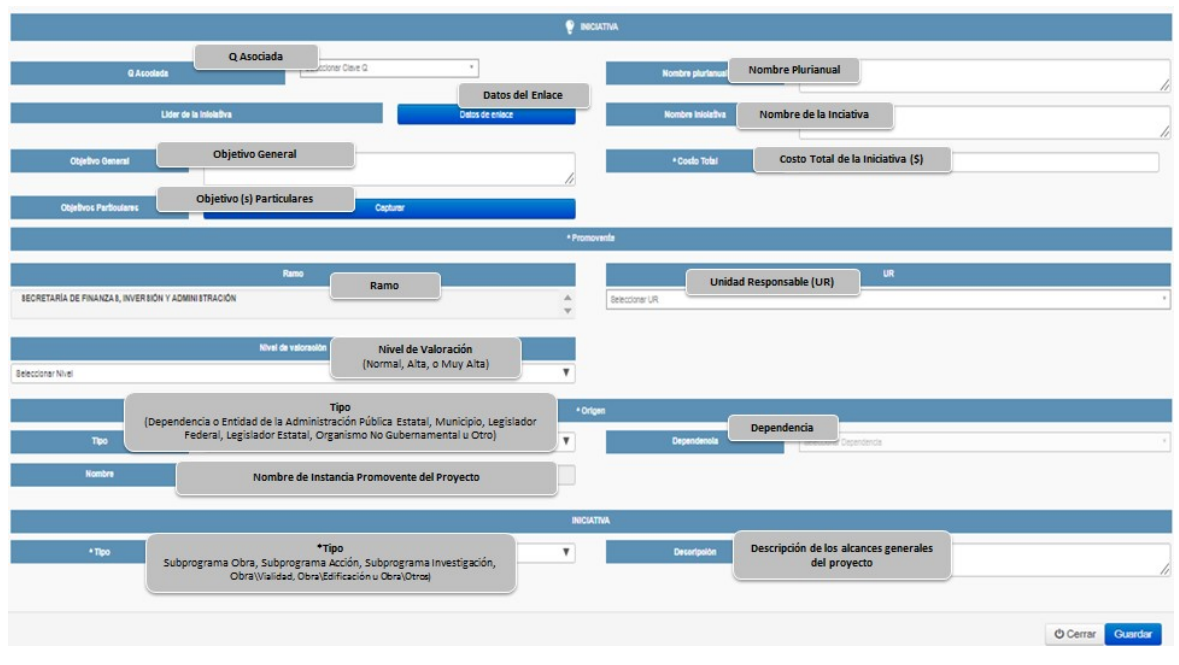

Para documentar los datos de enlace ( verense ) y los objetivos particulares ( verense ), se deberá presionar el botón correspondiente, el cual desplegará una ventana emergente con los campos a documentar. Es importante documentar todos los campos requeridos para poder avanzar a las siguientes secciones de documentación.

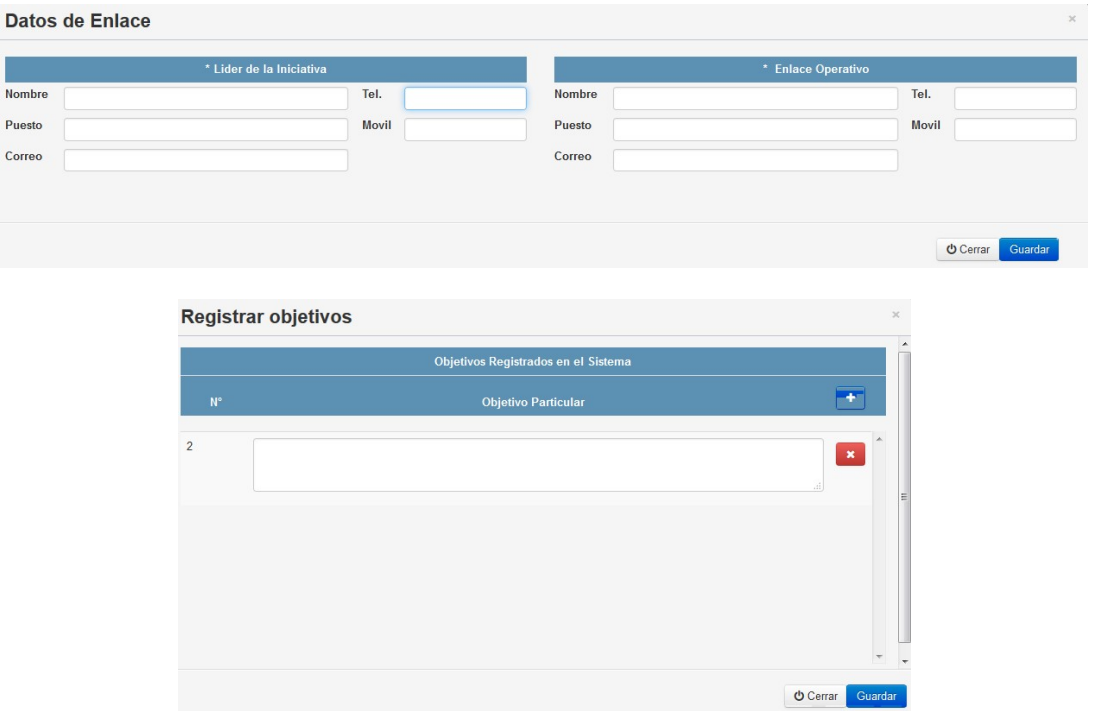

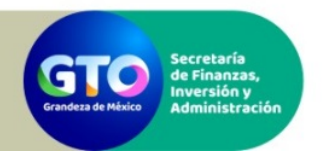

#### Sección Georreferenciación

Incluye la documentación del tipo de cobertura territorial de la iniciativa, el o los municipios donde se localizará y la georreferencia de la ubicación de la iniciativa.

La georreferencia de la ubicación estará disponible en esta sección sólo cuando la iniciativa documentada sea del tipo Obra. En el caso de las iniciativas del tipo subprograma (subprograma acción, subprograma obra, subprograma investigación), la georreferencia de la ubicación se documentará a nivel de cada componente en la sección Alcances. En el caso de subprogramas que se registren con cobertura Regional deberán señalarse los municipios aplicables.

Para agregar la georreferencia de la ubicación, se deberán seguir los pasos a continuación:

• Para agregar un punto, se deberá presionar el botón **V** y luego seleccionar la ubicación deseada en el mapa.

Para agregar una línea o un polígono, se deberá presionar el botón **v** y luego seleccionar la ubicación del punto inicial y de cada punto subsecuente en el mapa, haciendo doble clic para finalizar el trazo. Para borrar la georreferencia de la ubicación se deberá presionar el botón

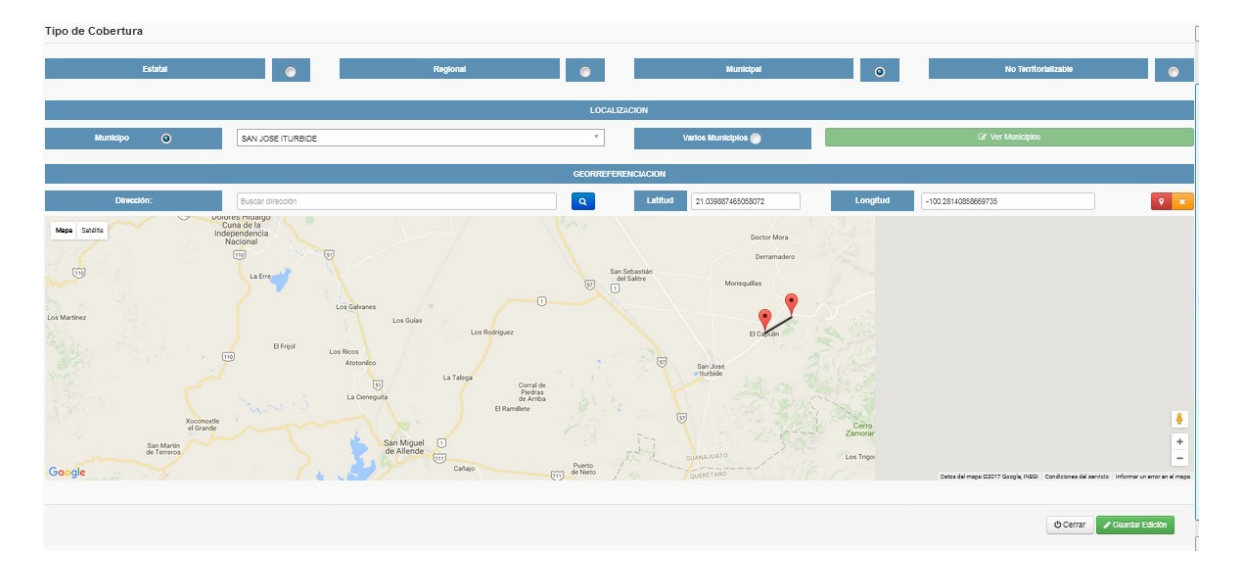

Una vez concluida la identificación del punto o puntos en el mapa presionar el botón

#### Sección Problemática

Incluye la documentación del tipo de problema que origina la iniciativa, imágenes de la situación actual (aplicable a iniciativas tipo Obra), la descripción de la problemática actual y los resultados y beneficiarios esperados en la situación con proyecto.

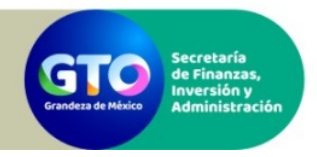

Manual de Operación y Guía del Usuario

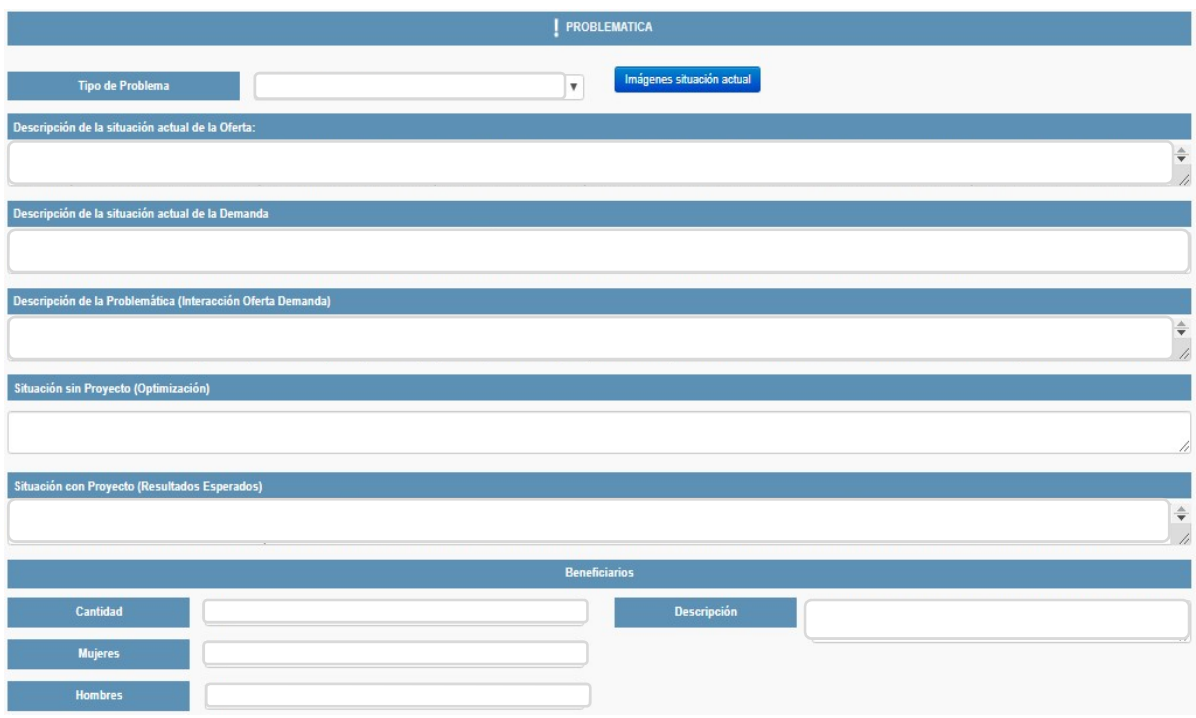

#### Sección Atingencia

Incluye la documentación de la alineación de la iniciativa a los instrumentos de planeación gubernamental nacional y estatal vigentes.

#### Sección Alcances

Incluye la documentación de los principales componentes de la iniciativa, su alcance, y su costo, determinado a partir del esquema de financiamiento planeado por ejercicio (botón  $\blacksquare$ ).

Incluye además la documentación de variables de clasificación e impacto social de la iniciativa: rubro de atención, zona de atención prioritaria y contribución a la reducción de alguna dimensión de la pobreza.

En el caso de iniciativas del tipo subprograma (subprograma acción, subprograma obra, subprograma investigación), esta sección incluye también la documentación de la georreferencia de la ubicación a nivel de componente (botón <sup>\*</sup>).

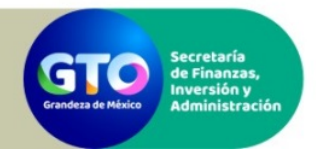

Manual de Operación y Guía del Usuario

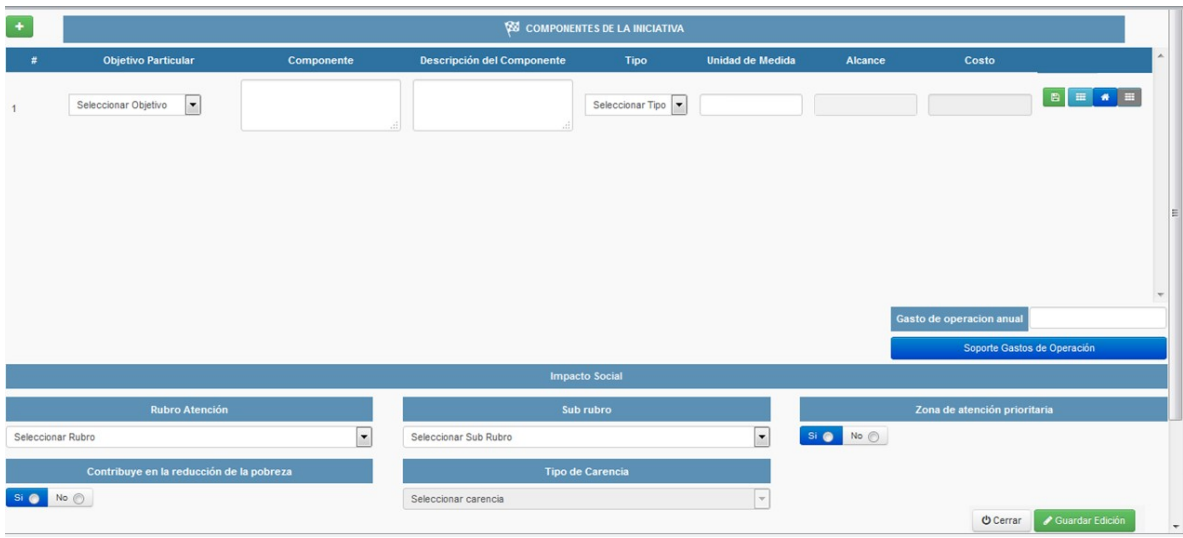

Para documentar el costo de cada componente, se deberá presionar el botón **. el cual desplegará la matriz** de inversión del componente, donde deberá indicarse la planeación del esquema de inversión por ejercicio y por tipo de concurrencia. Para documentar la matriz de inversión de un ejercicio en particular, éste debe seleccionarse y agregarse en la parte superior presionando el botón ...

```
Matriz Inversión - Componente 1
```
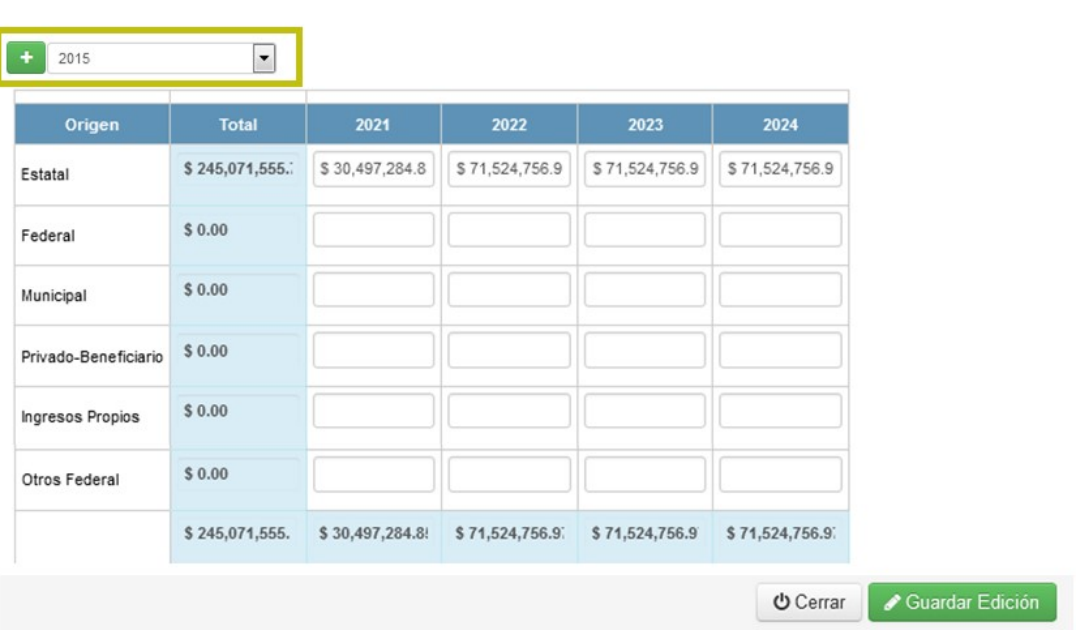

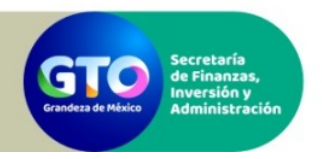

Manual de Operación y Guía del Usuario

Para documentar el Alcance de cada componente, se deberá presionar el botón  $\equiv$ , el cual desplegará la Matriz de Alcance del Componente, donde deberá indicarse la planeación del esquema de alcance por ejercicio presupuestal que se indique en la Matriz de Alcance establecida anteriormente. Para documentar la matriz de alcance de un ejercicio en particular, éste debe seleccionarse y agregarse en la parte superior presionando el botón ...

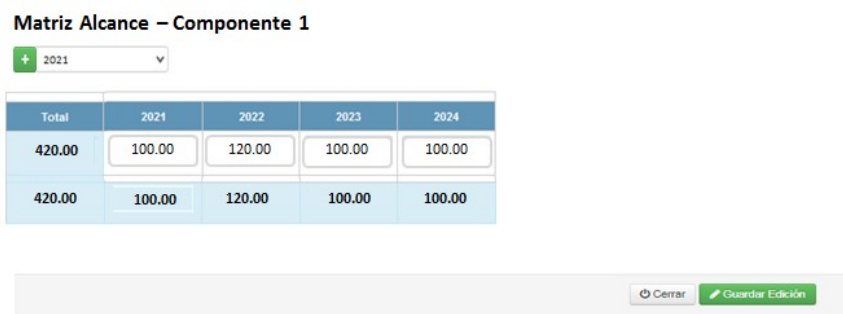

El campo de Gasto de Operación Anual aplica únicamente para iniciativas tipo Obra/Edificación que correspondan a inmuebles o construcciones nuevas, ampliaciones o adecuaciones que incrementen la capacidad de atención actual. Para ello se establece la funcionalidad "Soporte de Gastos de Operación", en donde se deberá adjuntar documento que soporte el cálculo del monto de Gasto de Operación Anual señalado.

#### Sección Estatus Actual

Incluye la documentación del estatus actual de la iniciativa en cuanto a etapas ejecutadas anteriormente, especificando la descripción de la etapa, estatus, origen de los recursos y monto de inversión.

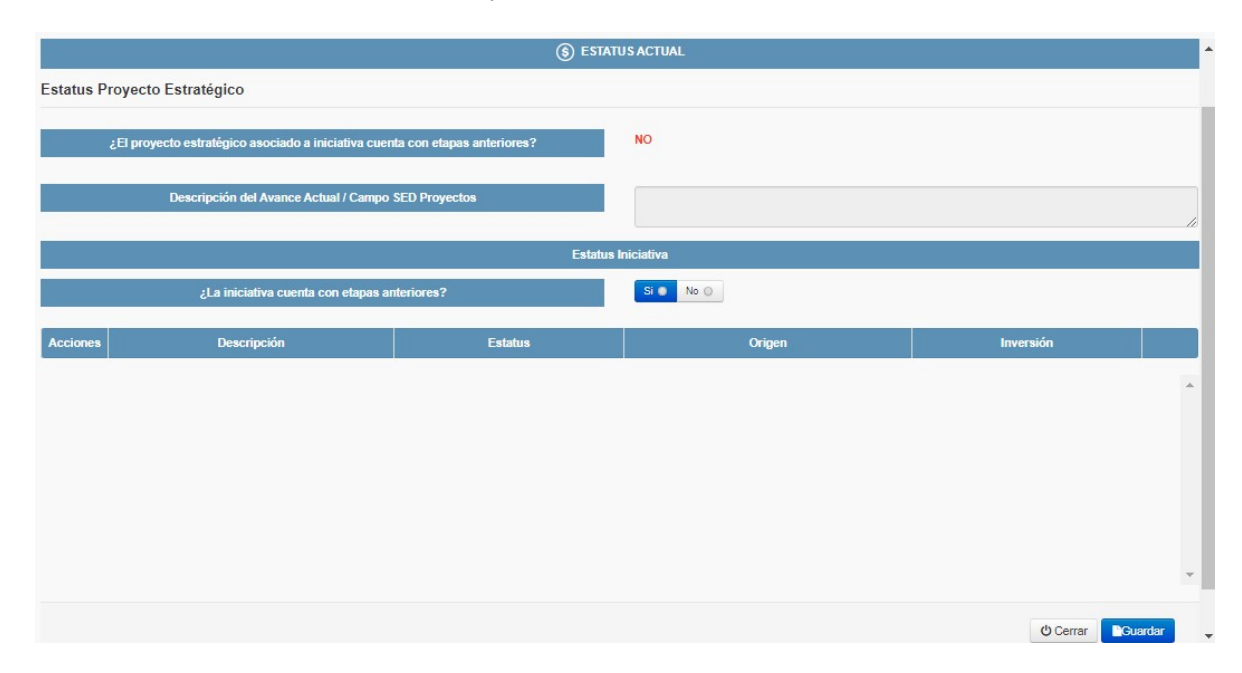

También muestra el Avance Actual del proyecto Q asociado a la iniciativa, el cual no será editable.

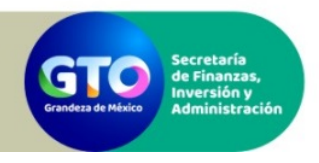

#### Sección Preparación

Los campos que incluye dependen del tipo de iniciativa a documentar:

 Iniciativas tipo obra (vialidad, edificación, otros). Incluye la documentación del estatus de: Estudio Costo Beneficio, Proyecto Ejecutivo, Acreditación de la Propiedad, Estudio Técnico Justificativo, Trámite Ambiental, Permisos, Análisis de Alternativas (CAE) y Disponibilidad de servicios.

Para documentar cada uno de los elementos (excepto Disponibilidad de servicios) se deberá presionar el botón **de Documentar** ...

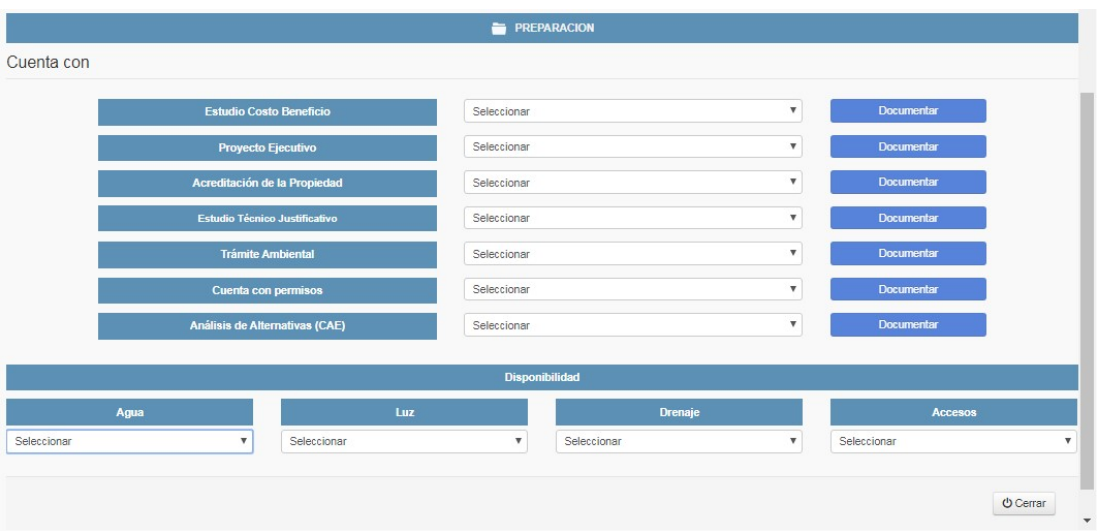

 Iniciativas tipo subprograma (acción, obra, investigación). Incluye la documentación del estatus de las reglas de operación y/o términos de referencia.

Para documentar cada uno de los elementos se deberá presionar el botón

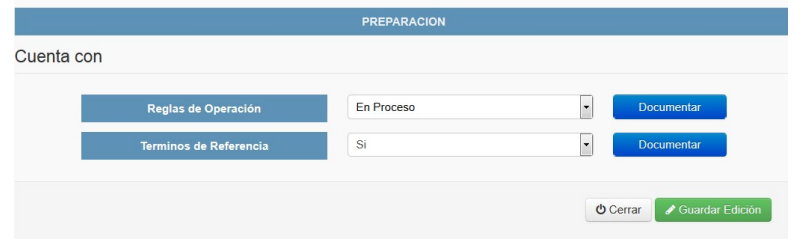

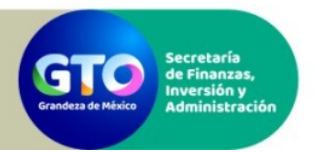

## 13. Ratificación de propuesta anual de inversión

Bajo la perspectiva de atemporalidad que rige al Banco Integrado de Proyectos, la ratificación tiene el propósito de confirmar el esquema propuesto de financiamiento y el alcance anual de los proyectos, de manera previa a la etapa de programación de cada ciclo presupuestal. Constituye la formalización de la propuesta anual de inversión de las DyE.

La ratificación se realiza por iniciativa (previa revisión concluida de las siete secciones del formato de captura). Para ingresar a la ventana de ratificación, acceder a la iniciativa deseada. En el menú de la iniciativa seleccionar la opción Ratificar Propuesta Anual y a continuación seleccionar el ejercicio correspondiente a la propuesta que se desea ratificar:

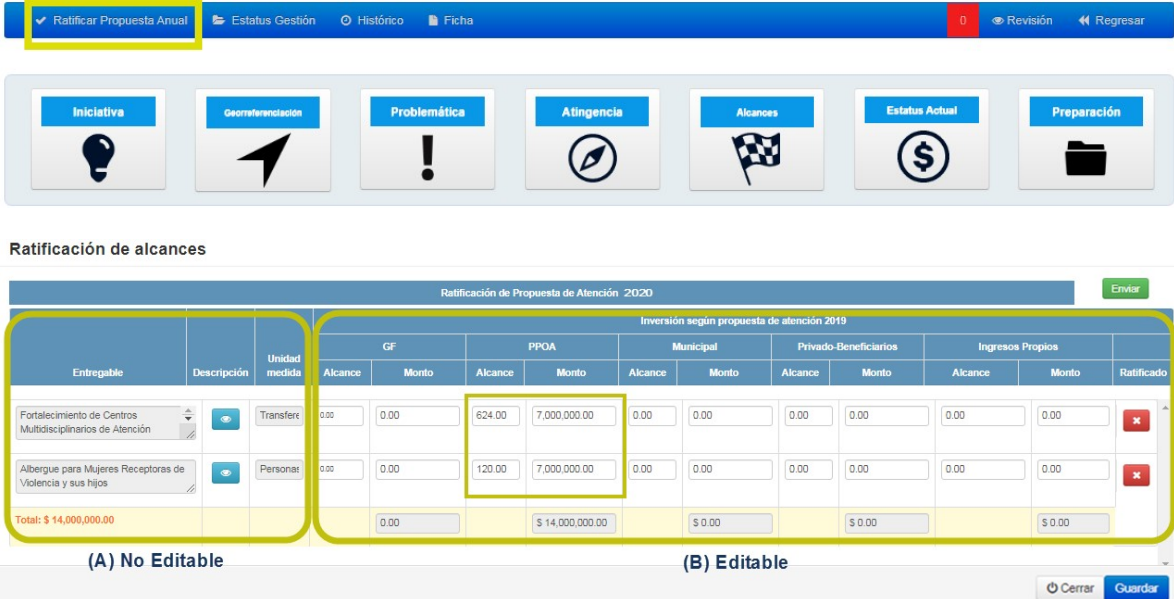

La primera parte de la ventana de ratificación (A) muestra los componentes y su descripción y unidad de medida; esta información no puede ser editada en la ventana de ratificación. La segunda parte de la ventana de ratificación (B) muestra los montos capturados en la matriz de inversión de cada componente en la sección Alcances del ejercicio seleccionado, los cuales pueden ser editados. Los componentes con inversión documentada previo o posterior al ejercicio seleccionado a ratificar aparecerán sin información en este apartado.

Al ingresar por primera vez a la ventana de ratificación de un ejercicio determinado ningún componente aparecerá ratificado (ícono **en la columna Ratificado). Para ratificar un componente**, debe capturarse el Alcance (en caso de que el componente tenga diversas fuentes de financiamiento registrar el Alcance en PPOA) y verificarse el monto por componente y fuente de financiamiento (Gestión Federal, Presupuesto Estatal, Municipal, Privado-Beneficiarios, Ingresos Propios) propuestos para el ejercicio en cuestión, y presionar el botón de la columna Ratificado; el botón cambiará de **x** a **y** aparecerá un mensaie de confirmación en la parte superior:

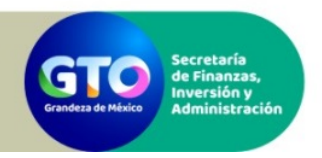

Manual de Operación y Guía del Usuario

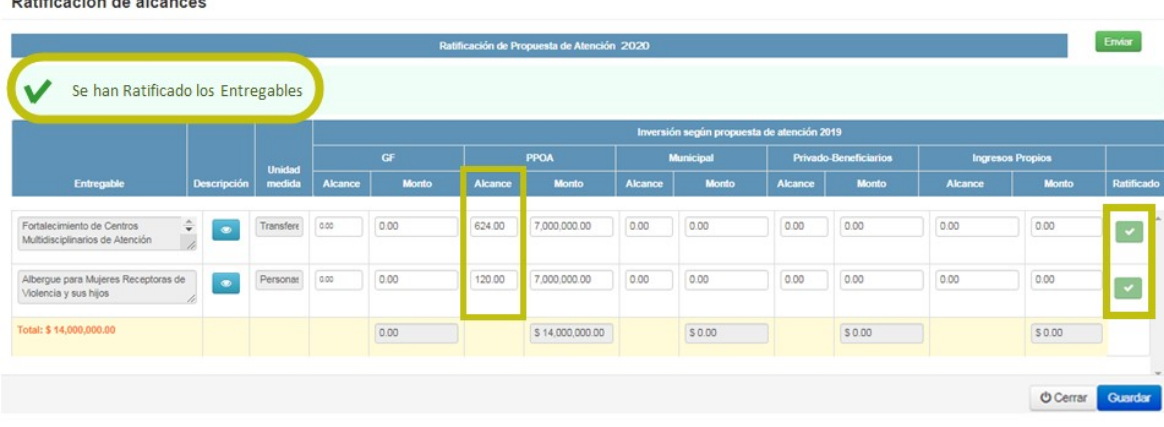

Es importante seguir el orden descrito en el párrafo anterior, asegurándose de registrar el Alcance y ratificar cada componente que corresponda al año de inversión propuesto. Deberán repetirse los pasos anteriores con todos los componentes a ratificar y presionar el botón **cuardar**. En el caso de que no se deseé ratificar uno o más de los componentes, no es necesario realizar ninguna acción (el botón de la columna Ratificado permanece en **x** 

Ratificación de alcances

 $\mathbf{A}^{\mathsf{T}} \mathbf{B} = \mathbf{A} \mathbf{A}^{\mathsf{T}} \mathbf{A} + \mathbf{A} \mathbf{A} + \mathbf{A} \mathbf{A} + \mathbf{A} \mathbf{A} + \mathbf{A} \mathbf{A}$ 

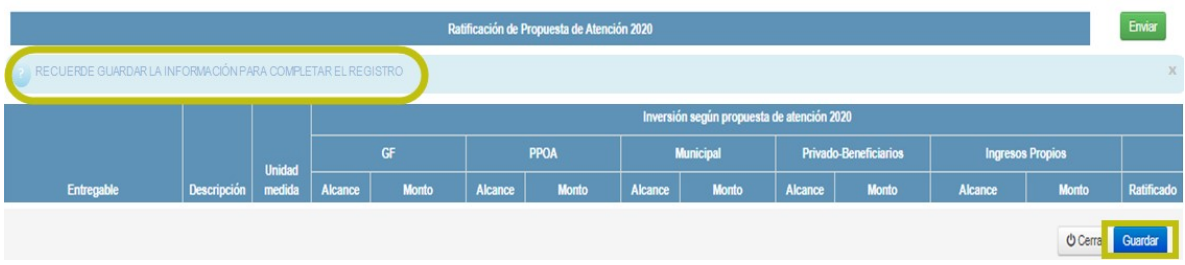

El alcance ratificado por componente deberá estar acotado únicamente al ejercicio en cuestión y ser congruente con el monto propuesto, y no podrá ser mayor al Alcance del componente capturado en la sección Alcances. El monto ratificado por fuente de financiamiento en cada componente podrá ser diferente al esquema de financiamiento capturado en la sección Alcances, pero no podrá ser mayor al costo total del componente capturado en esa misma sección.

Una vez guardado el Alcance y Monto en los componentes ratificados (marcados con el ícono  $\blacktriangleright$  en la columna Ratificado), presionar el botón **Envero** y aceptar el mensaje de la ventana emergente para enviar a revisión la información de ratificación:

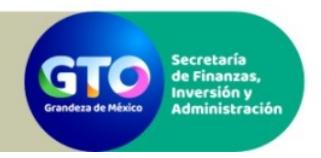

Manual de Operación y Guía del Usuario

#### Ratificación de alcances

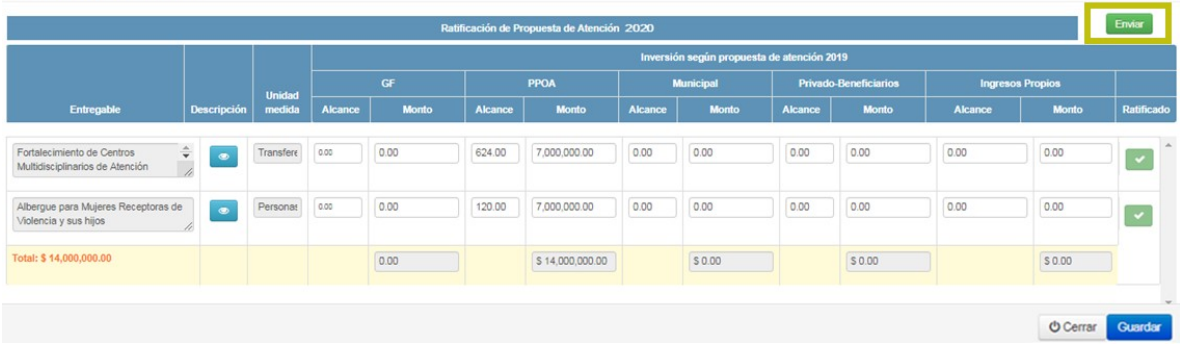

¿Los montos y alcances ratificados corresponden a la propuesta anual de inversión de su dependencia?

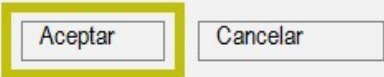

Una vez enviada la información, ésta no podrá ser modificada a menos que sea observada por el revisor (ver el apartado 11 de este manual). En caso de que las observaciones requieran realizar algún cambio en la ratificación, seguir los pasos descritos en párrafos anteriores.

Para consultar las observaciones a la información enviada, en caso de que éstas existan, ingresar a la ventana de revisión de la iniciativa y desplegar la sección Ratificación.

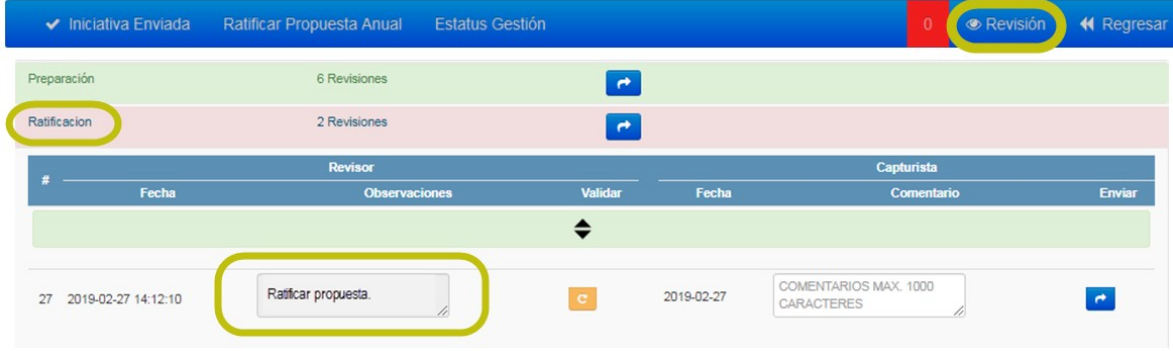

Una vez atendidas las observaciones, ingresar a la ventana de revisión de la iniciativa, desplegar la sección Ratificación, e indicar que la observación fue atendida capturando un comentario y presionando el botón enviar.

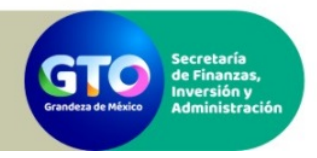

Manual de Operación y Guía del Usuario

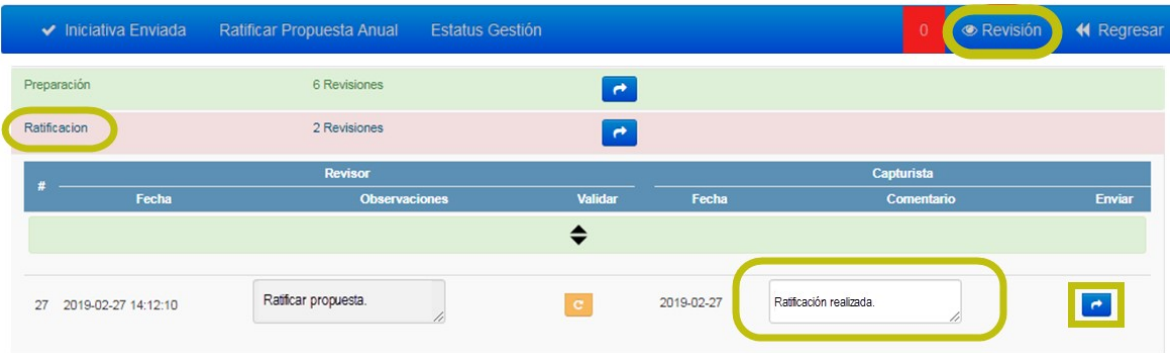

Las observaciones deberán atenderse hasta que se encuentre concluida la revisión.

# 14. ¿Cómo consultar la documentación y estatus de las iniciativas de inversión?

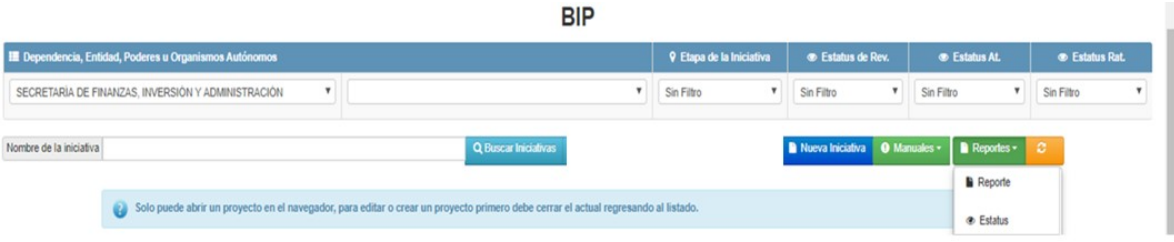

Desde el menú Reportes del menú de inicio del BIP, el usuario de captura podrá acceder a dos tipos de reportes:

- Reporte de información documentada (denominado Reporte). Contiene la información documentada en cada una de las siete secciones del formato de captura.
- Reporte de estatus de las iniciativas (denominado Estatus). Contiene información sobre el estatus de la iniciativa en BIP: folio de registro, etapa de la iniciativa en el BIP, estatus de revisión, calificación técnica.

# 15. ¿Cómo actualizar una iniciativa?

Dada la conceptualización del BIP como un módulo atemporal del SED donde las DyE pueden registrar y documentar en cualquier momento sus iniciativas de inversión, todas las iniciativas registradas se mantienen en el inventario de iniciativas de la Dependencia y Entidad (DyE).

Por lo tanto, si una iniciativa en particular no recibió financiamiento en ejercicios anteriores, el financiamiento recibido fue parcial, o se prevé la continuidad de la iniciativa, la DyE podrá incluirla nuevamente dentro de su propuesta anual de inversión o en alguna cartera de inversión vigente. Para ello, deberá realizar el siguiente procedimiento:

 Verificar que la información documentada en cada una de las secciones, y particularmente en las secciones Alcances, Estatus Actual y Preparación, se encuentre vigente.

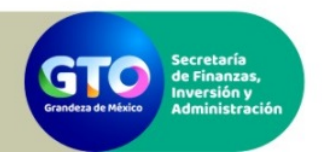

- En caso de que se requiera actualizar la documentación de alguna sección, la DyE deberá solicitar a la SFIA la apertura de la sección o secciones correspondientes, realizar los ajustes requeridos y enviarla a revisión de la SFIA (ver el apartado 11 de este manual).
- Una vez concluido el proceso de revisión de las adecuaciones realizadas, y conforme a los plazos establecidos para la integración de propuesta de Carteras de Inversión, deberá ratificar los alcances y esquema de financiamiento de su propuesta de inversión (ver el apartado 14 de este manual).